## Photoshop Symmetry Brushes for Mandala project

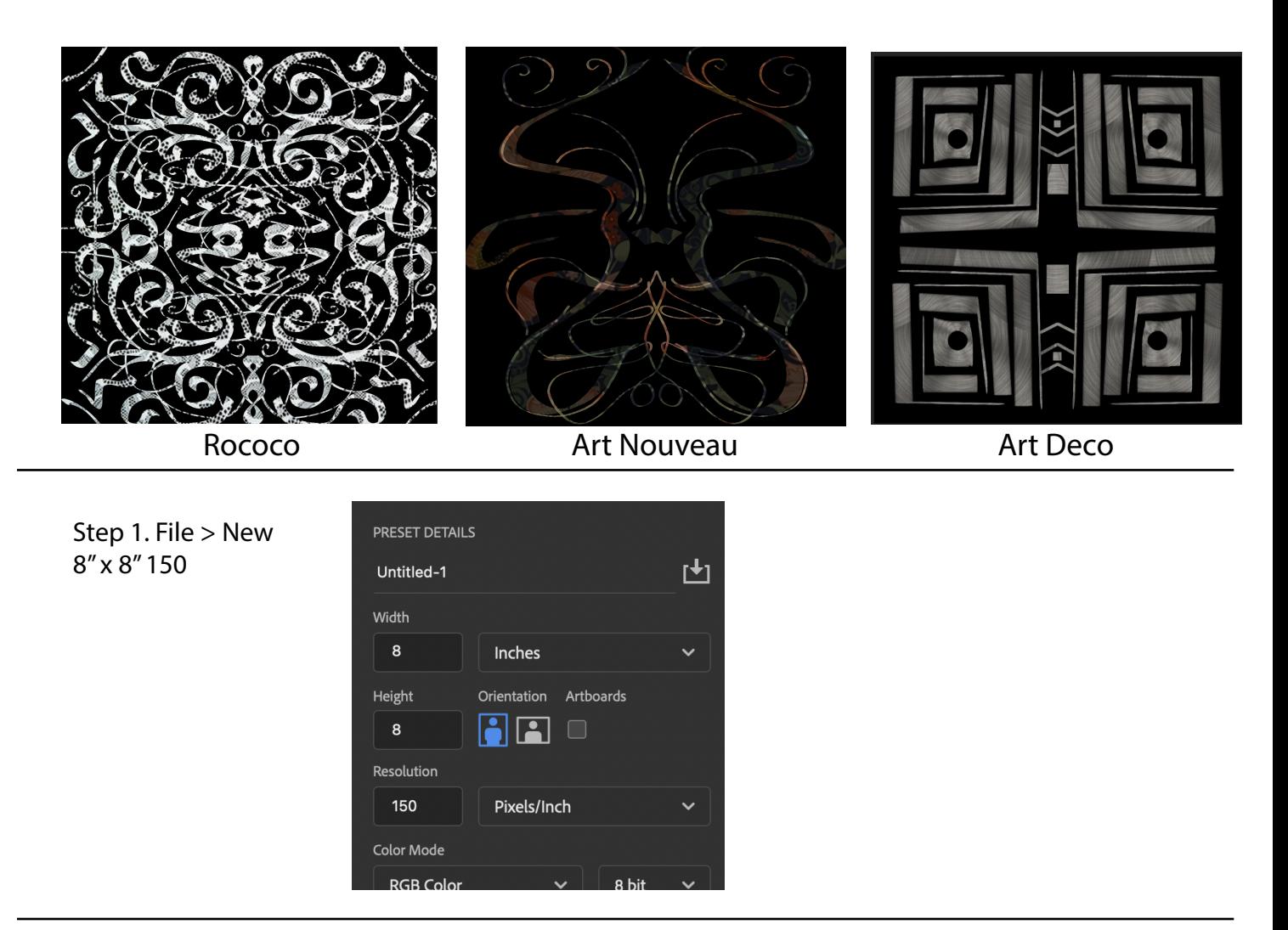

Step 2. Use the Internet to find an appropriate texture for the style of art that you are creating. FYI there is an organizer and links on the website to help you research the style of design that we are focusing for the assignment. Art Deco, Art Nouveau, Rococo, and Sacred Geometry.

Once you have found the image that will be the texture within your design - Rt. Click and Copy image.

Step 3. Edit > Paste Label the layer.

Scale the image so it fill the entire space.

Step 4. Add a new layer above the texture layer you just made.

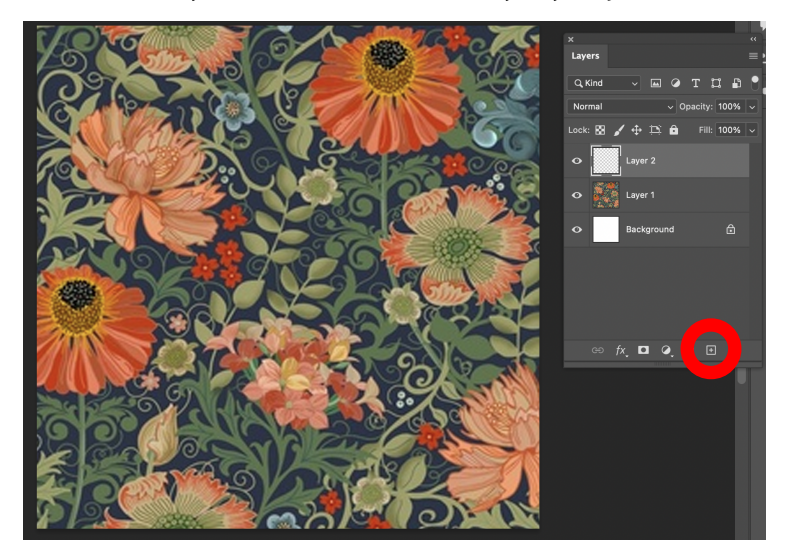

Step 5. Use the paint bucket tool to dump black into the new layer.

Step 6. Add a layer mask to the black layer.

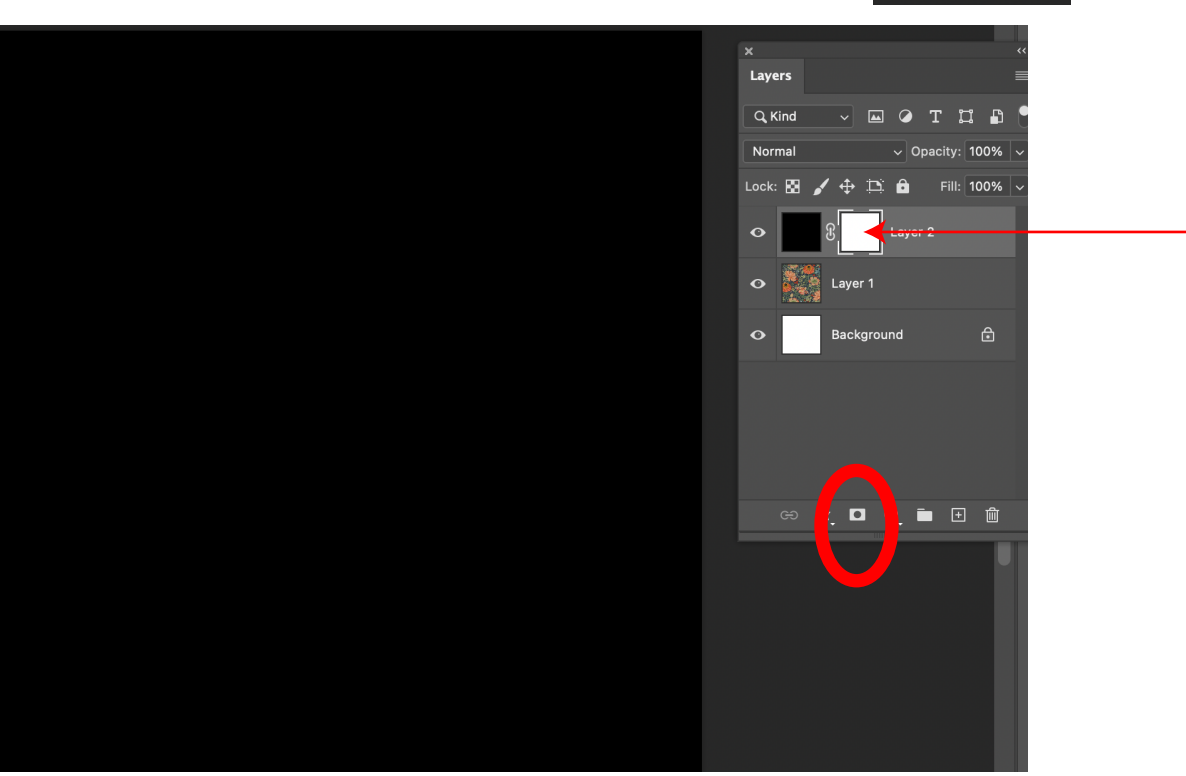

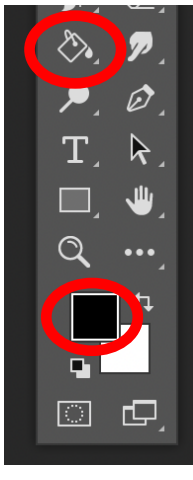

Step 7. Select the paintbrush tool.

Window > Brush Settings

Feel free to explore different adjustments and settings to see what you find. Use anything that you find.

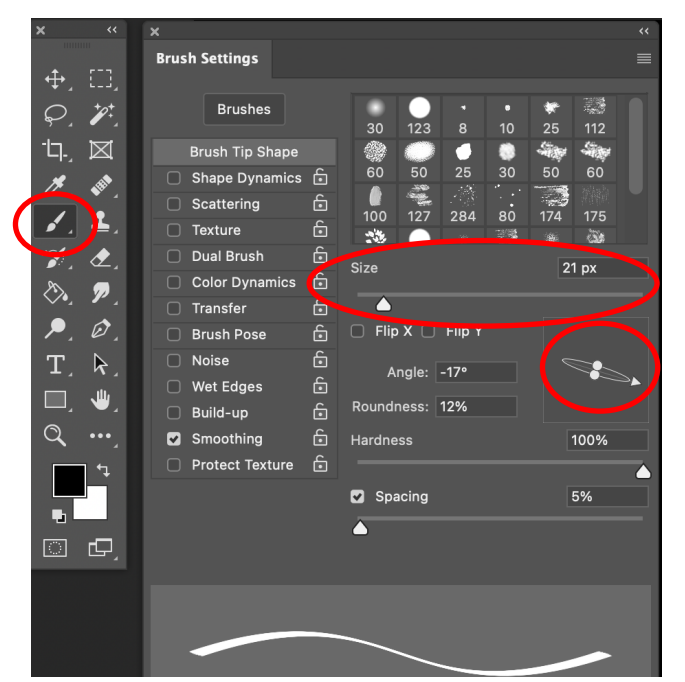

The two main adjustments are the size and the angle and roundness.

Step 8 Once you have your brush set up...

You will begin drawing on the layer mask. Choose a black brush color to draw on your white layer mask.

If you want to explore different opacity of your brushes, please feel free.

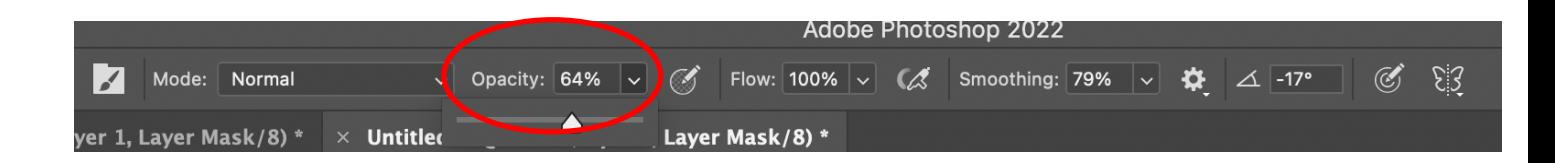

Change the size of your brush also to get different types of lines. Thick and thins lines create line quality.

Left [ key will make the brush smaller. The ] key will make the brush larger.

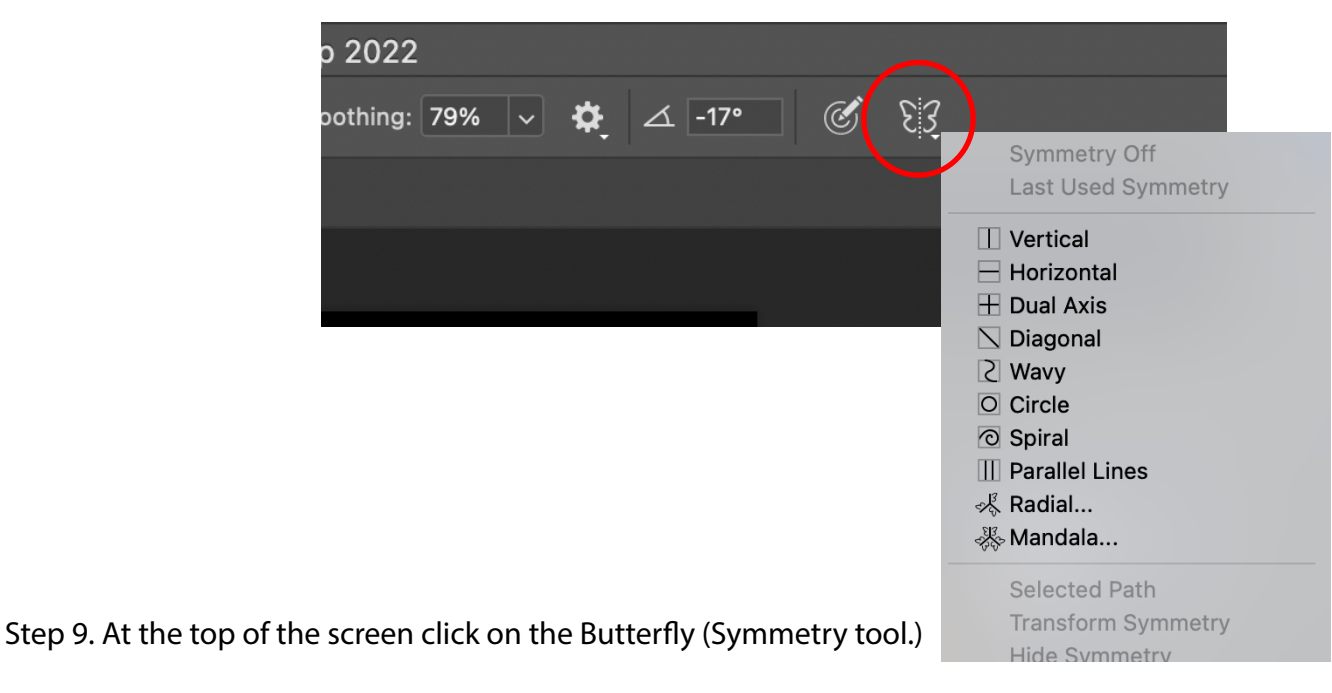

Select the mode that you feel will best help you create the style of art that you are looking for.

TIP - If you want to draw a straight line... Click > Shift key down > move to the new location and click.

To make a 45 degree angle...

Click > Shift key down > move to the new location at an angle and click.

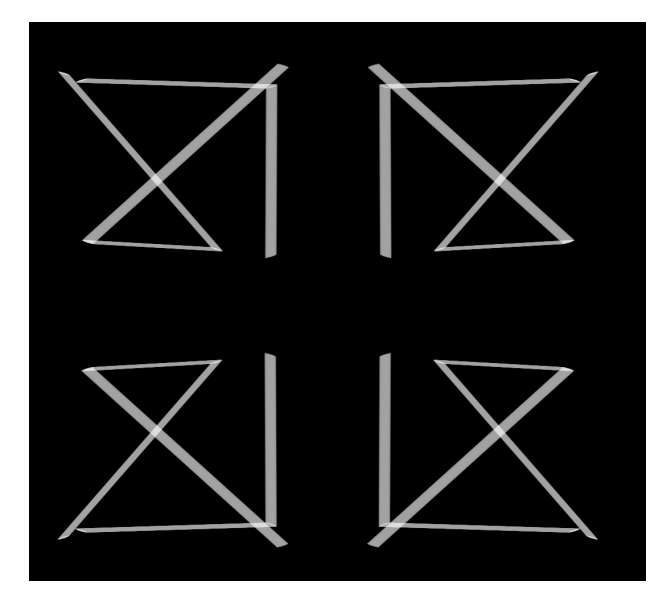

## Art Nouveau

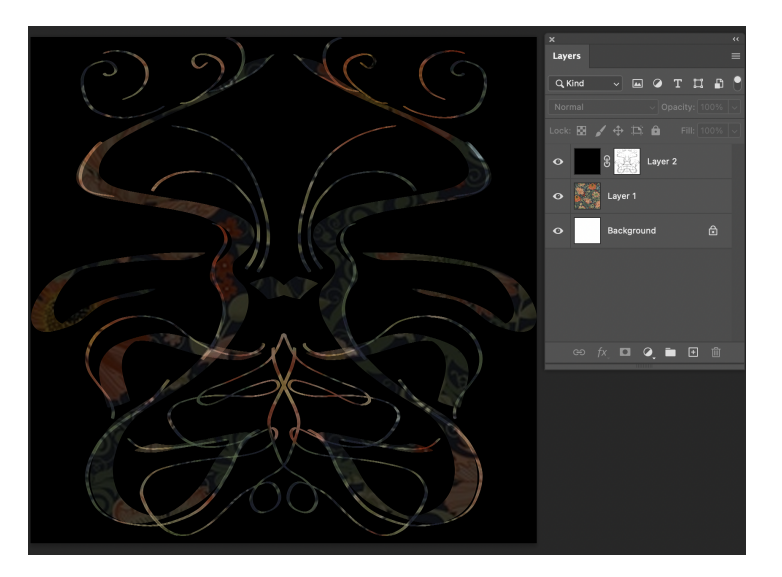

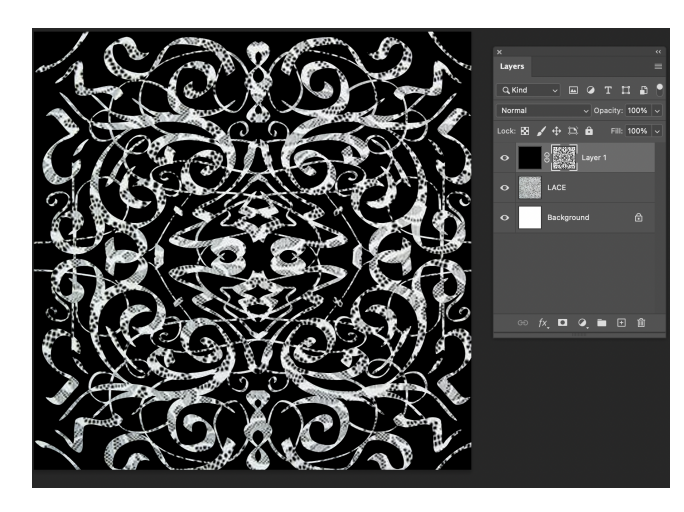

## Rococo

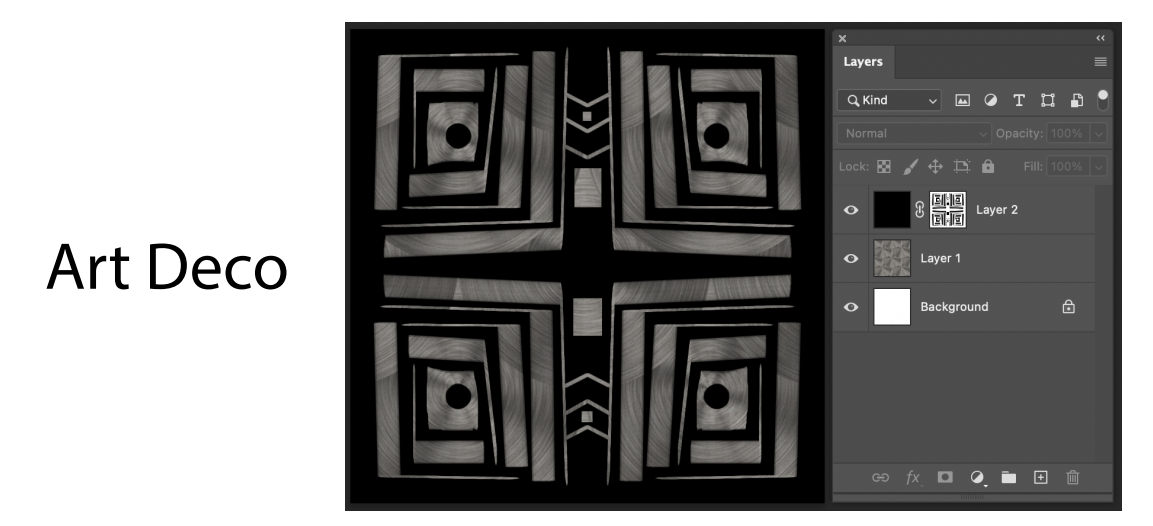

## Research Sacred Geometry. You have permission to be creative